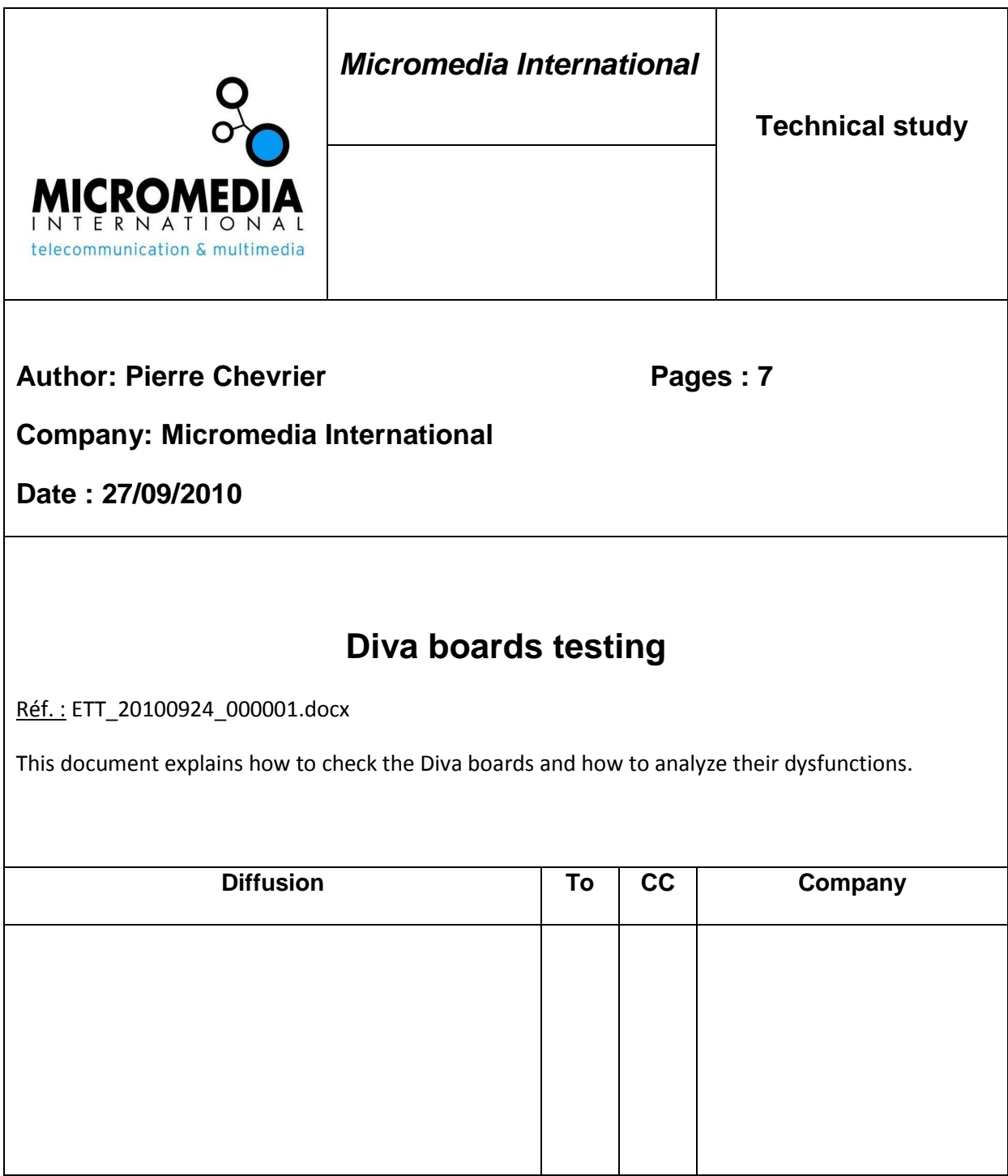

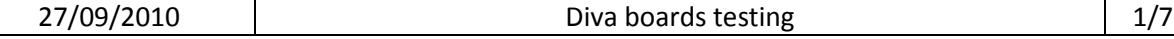

## **Attached files:**

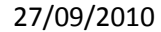

# **Contents**

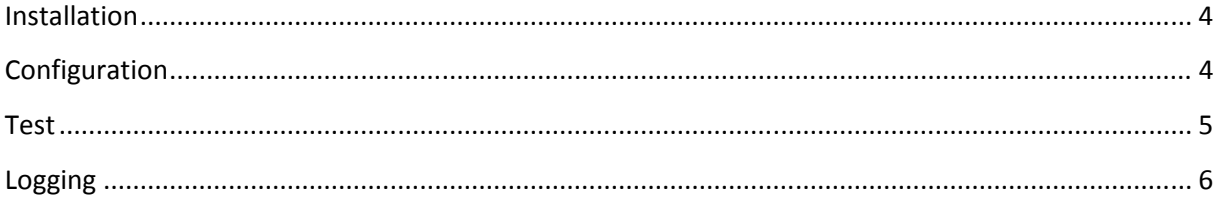

#### **Installation**

For the installation, please refer to the Dialogic Media Board Installation Guide you can download on the Dialogic web site.

After the installation, all the Diva tools can be accessed from the Start Menu.

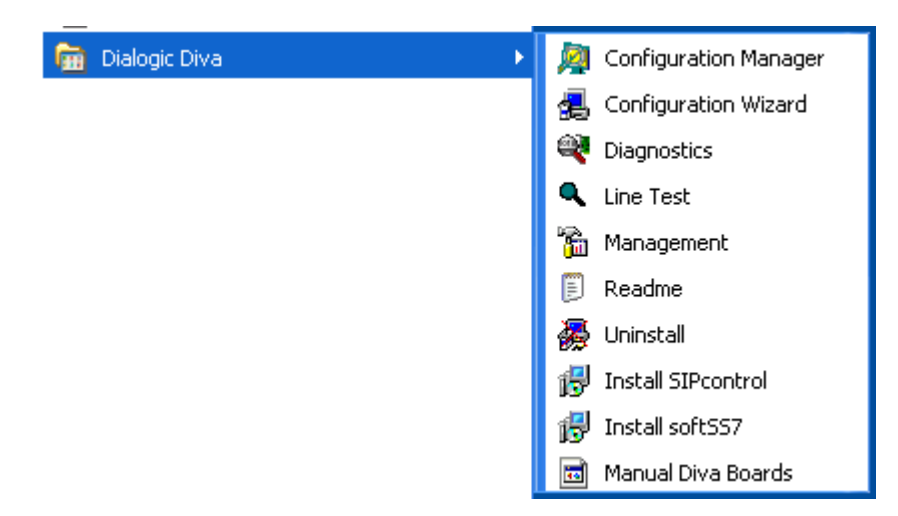

### **Configuration**

The installed board needs to be configured to fit the telephony network.

The configuration manager:

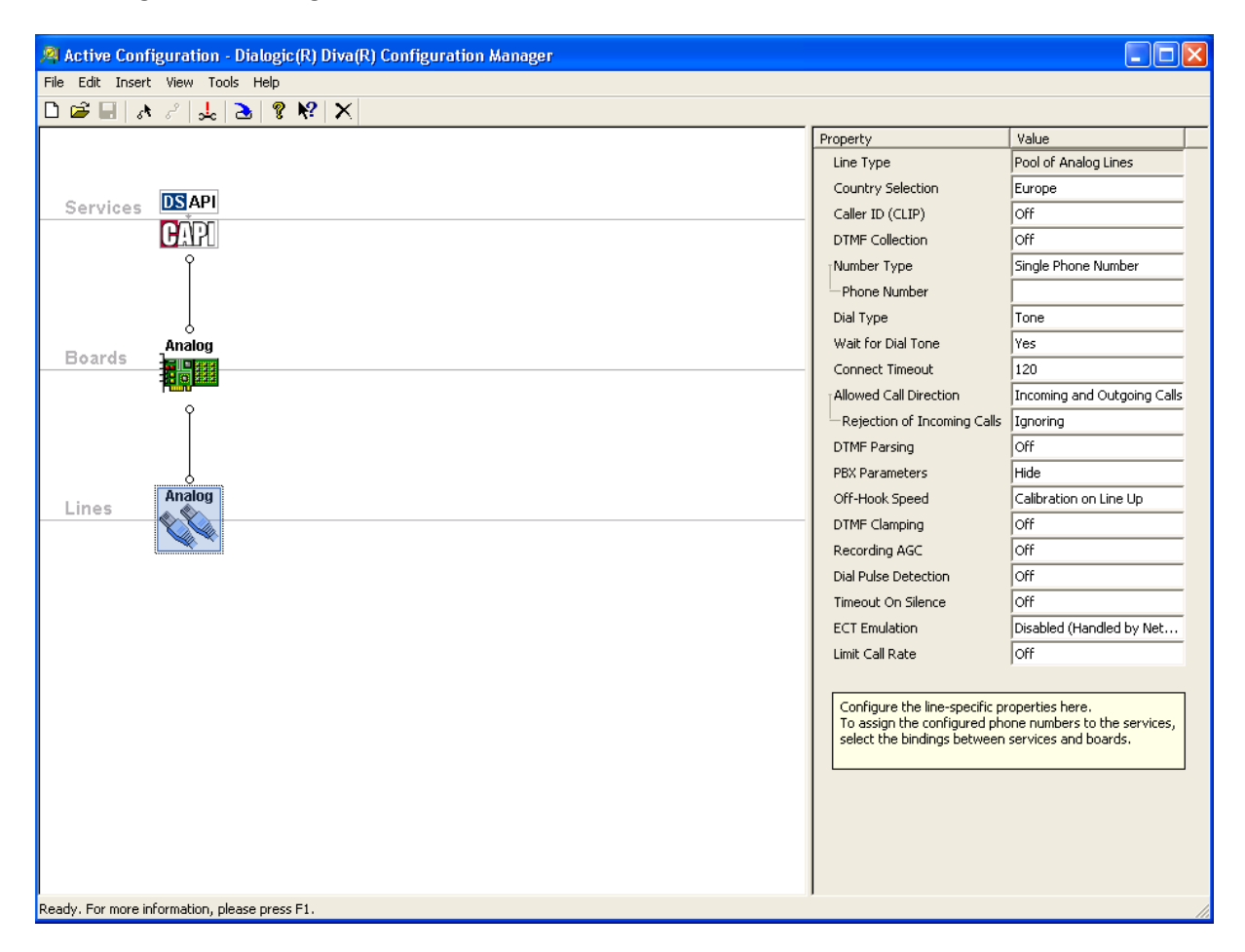

This screenshot has been done for an Analog 2 board.

Ask the telephony provider to know the parameters to set.

### **Test**

Before using Micromedia software, check if the Diva board is in a stand-alone process.

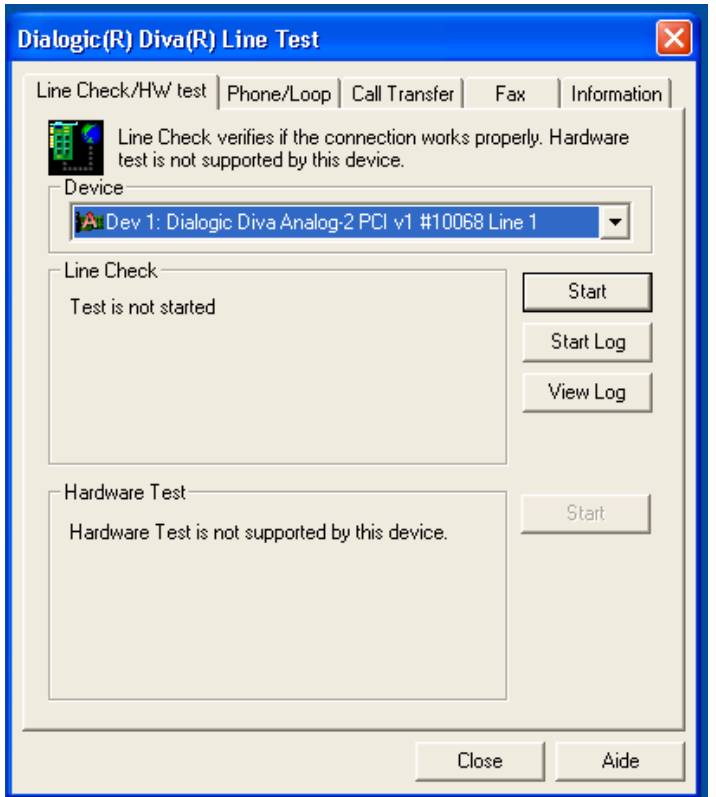

Select the correct device in the list.

With no cable plugged in, perform a hardware test if available for the selected device.

Plug the cable (Analog or ISDN line). Then perform a line test to check connectivity.

To check the answer of the board, you can do a phone loop test. Define the called and calling parties before running the test.

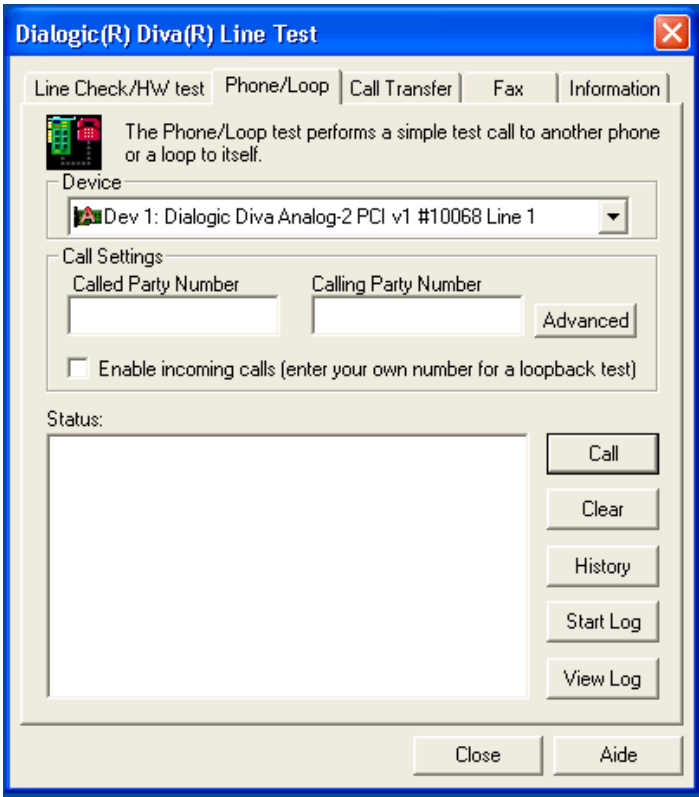

# **Logging**

To diagnose a problem, use the diagnostic tool.

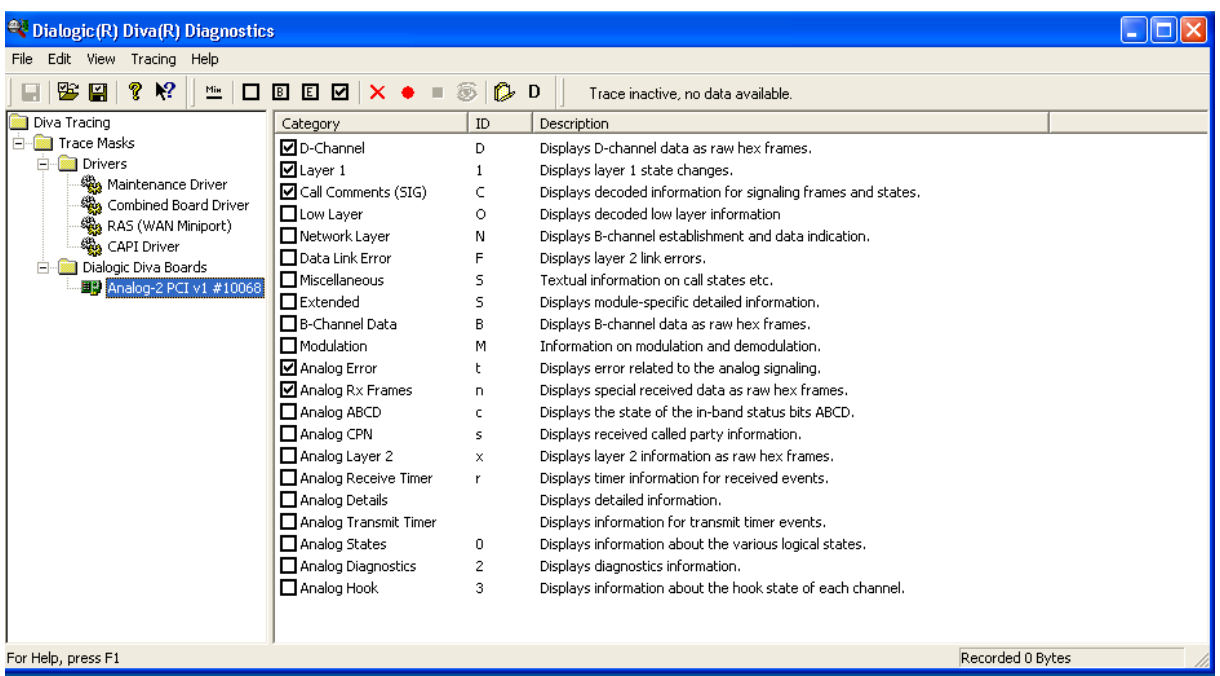

Select your device in the left tree view.

Select the logs you want in the file. (If you don't know what to check, check all)

Select the CAPI driver tree view item

Check all.

Then configure the output

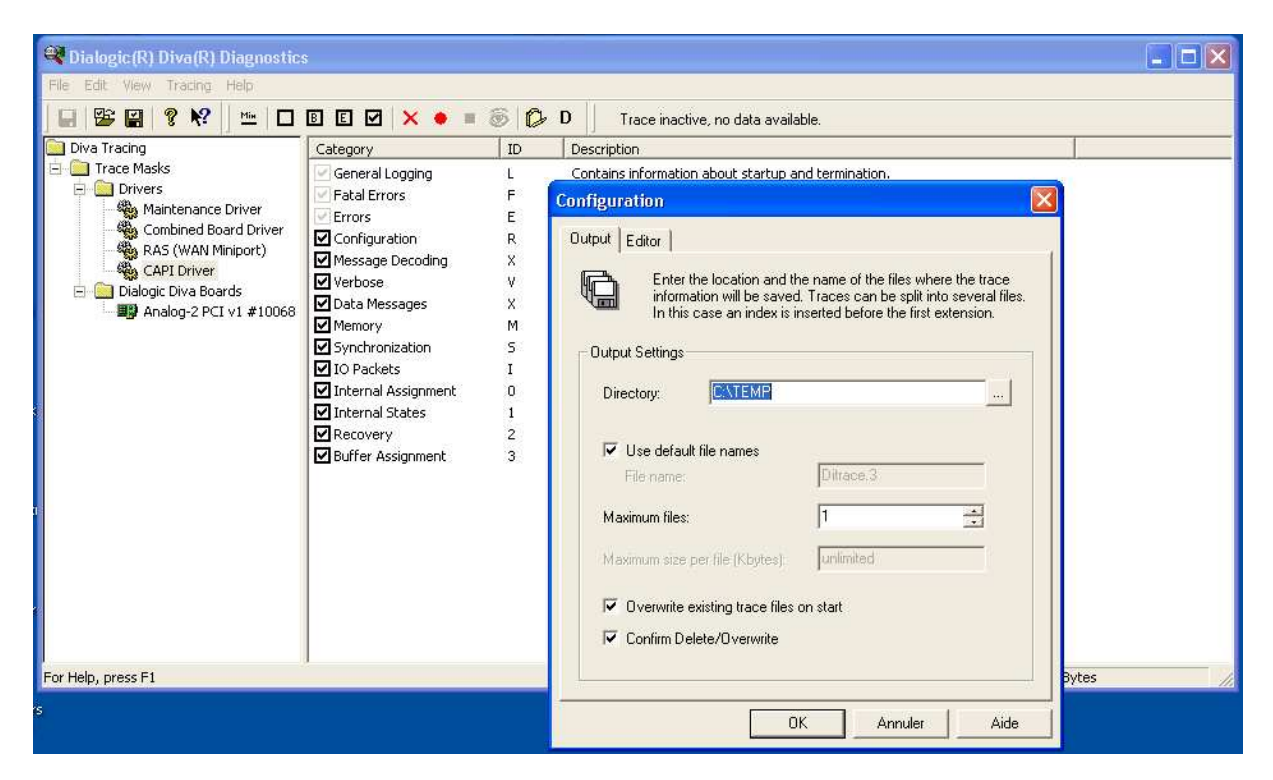

Now we can start the traces: Press the red circle button.

The traces are now running:

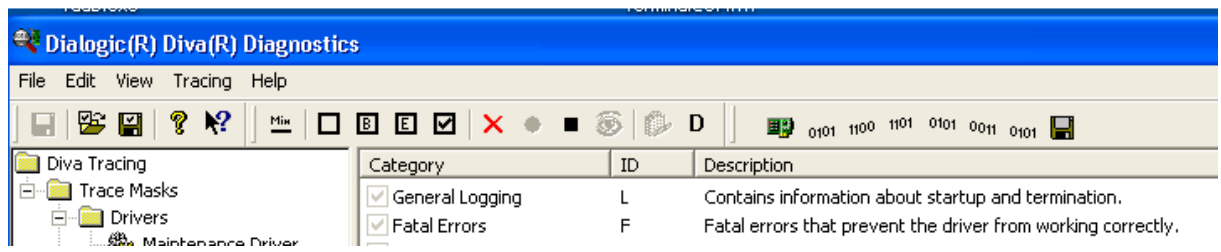

To stop the traces press the black button.

Press the eye button to show the logs produced. If necessary, send this file to Micromedia support.

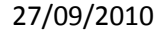